# brother

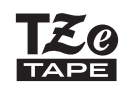

P-touch

*P710BT* Lietotāja rokasgrāmata

**Latviski**

# **Saturs**

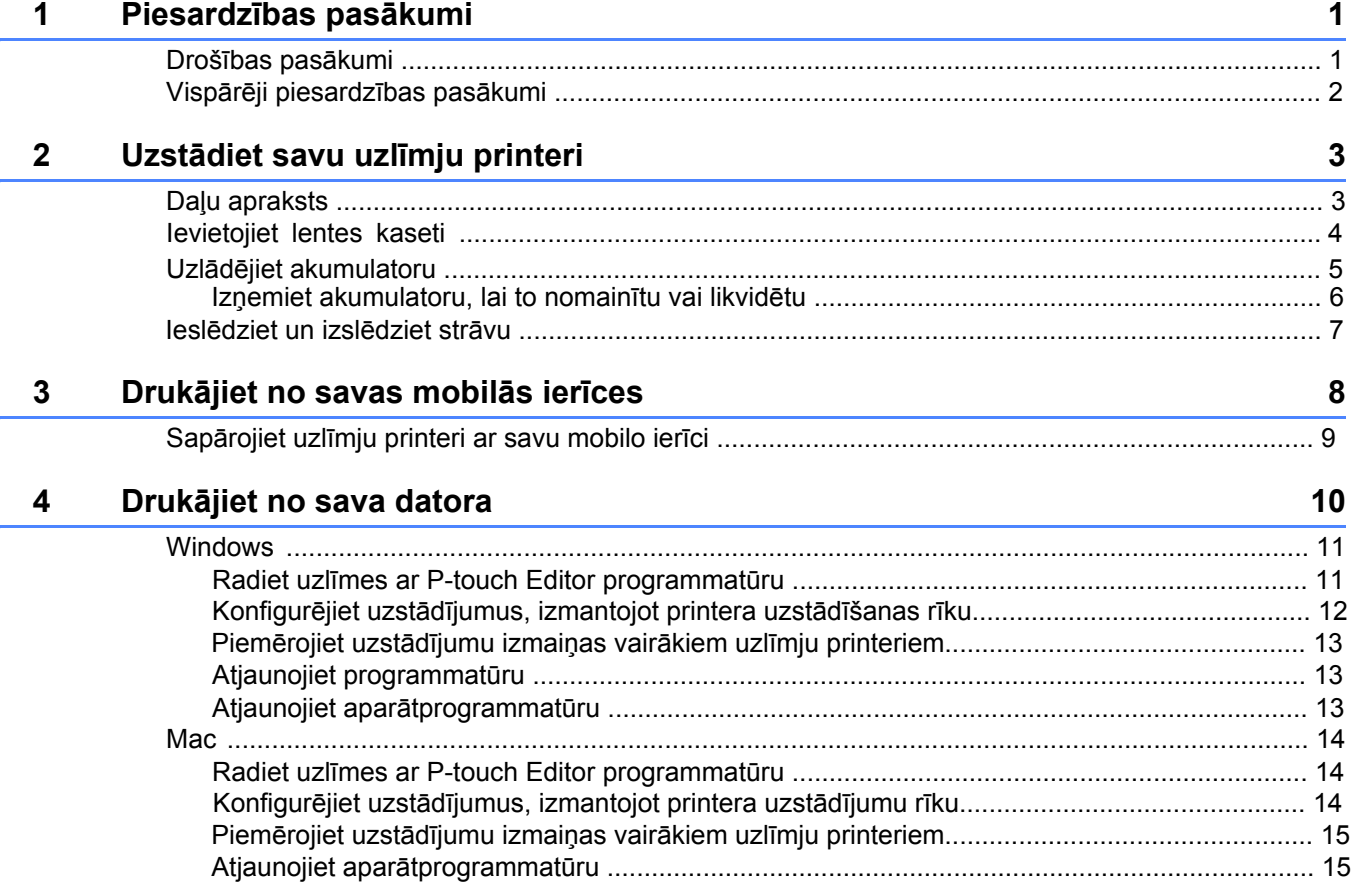

<span id="page-2-0"></span>**1 Piesardzības pasākumi**

# <span id="page-2-1"></span>**Drošības pasākumi <sup>1</sup>**

**Sekojiet šīm vadlīnijām, lai izvairītos no karstuma rašanās, dūmošanas, eksplozijas, ugunsgrēka vai ievainojuma.**

**BĪSTAMI** Šo instrukciju un brīdinājumu neievērošanas rezultātā iestāsies nāve vai radīsies nopietni ievainoiumi.

### **Atkārtoti uzlādējams litija jonu akumulators**

- Neļaujiet akumulatoram saskarties ar šķidrumiem.
- Nelādējiet, neizmantojiet un neatstājiet akumulatoru vietās ar augstu temperatūru (virs 60 °C (140 °F)).
- Lai uzlādētu, izmantojiet USB kabeli.
- Izmantojiet akumulatoru tikai paredzētajam mērķim.
- Turiet akumulatoru tālāk no karstuma un uguns.
- Nesavienojiet + un polus ar metāla priekšmetiem, piemēram, stiepli.
- Nenēsājiet un neuzglabājiet akumulatoru kopā ar metāla priekšmetiem.
- Nekādā veidā nesviediet, nedauziet un nebojājiet akumulatoru.
- Nelodējiet akumulatora savienojumus.
- Neizjauciet un nepārveidojiet akumulatoru.
- Neizmetiet akumulatoru kopā ar sadzīves atkritumiem.

**BRĪDINĀJUMS** Šo instrukciju un brīdinājumu neievērošanas rezultātā iestāsies nāve vai radīsies nopietni ievainojumi.

#### **Atkārtoti uzlādējams litija jonu akumulators**

- Turiet akumulatoru tālāk no zīdaiņiem. Ja akumulators tiek norīts, nekavējoties meklējiet medicīnisko palīdzību.
- Pārtrauciet akumulatora lietošanu, ja rodas pamanāmas novirzes, piemēram, smaka, karstums, deformācijas vai krāsas maiņa.
- Ja akumulatora šķidrums iekļūst acīs, skalojiet tās ar aukstu ūdeni un nekavējoties dodieties pie ārsta.

### **Uzlīmju printeris un USB kabelis**

- Izmantojiet komplektā iekļauto kabeli, lai izvairītos no bojājuma.
- Neizmantojiet pērkona negaisa laikā.
- Nebojājiet to.
- Nelieciet virsū smagus priekšmetus.
- Nelokiet un nevelciet ar spēku.
- Neizjauciet un nepārveidojiet.
- Nemetiet zemē un nedauziet to.
- Nepieļaujiet saskari ar šķidrumiem.
- Ja Jūs pamanāt novirzes, piemēram, smaku, karstumu, deformāciju vai krāsas maiņu izmantošanas vai uzglabāšanas laikā, pārtrauciet uzlīmju printera lietošanu, atvienojiet USB kabeli un izņemiet akumulatoru.
- Kad uzlīmju printeris netiek lietots, noglabājiet to bērniem nepieejamā vietā. Turklāt neļaujiet bērniem likt printera daļas vai uzlīmes mutē. Norīšanas gadījumā nekavējoties meklējiet medicīnisko palīdzību.

**BRĪDINĀJUMS** Šo instrukciju un brīdinājumu neievērošanas rezultātā var rasties nelieli vai vidēji ievainojumi.

### **Atkārtoti uzlādējams litija jonu akumulators**

Ja šķidrums no akumulatora nokļūst uz ādas vai drēbēm, nekavējoties noskalojiet to ar ūdeni.

### **Uzlīmju printeris un USB kabelis**

- Izmantojiet paredzēto akumulatoru (PA-BT-005).
- Atverot un aizverot kasetes pārsegu, esiet piesardzīgs, lai izvairītos no pirkstu iespiešanas.
- Neaiztieciet printera galviņu.
- Neaiztieciet asmeni un neievietojiet pirkstus lentes izejas vietā.

![](_page_3_Picture_9.jpeg)

## <span id="page-3-0"></span>**Vispārēji piesardzības pasākumi <sup>1</sup>**

### **Uzlīmju printeris, lentes kasete vai USB kabelis**

- Izmantojiet tos tikai šajā rokasgrāmatā minētajos veidos un tiem paredzētajam mērķim. Šī noteikuma neievērošanas rezultāta var notikt negadījumi vai rasties bojājums.
- Uzmantojiet Brother Leg lentes kasetes.
- Neievietojiet svešķermeņus lentes izejas vietā, USB portā, akumulatora nodalījumā, utt.
- Nenovietojiet vietās, kas ir pakļautas īpaši augstām vai karstām temperatūrām, augstam mitruma līmenim, putekļiem, piemēram, tiešā saules gaismā, lietū, netālu no sildītājiem, citām karstām ierīcēm, uz paneļa vai mašīnas aizmugurē.
- Nemēģiniet drukāt, ja kasete ir tukša; tas bojās drukas galviņu.
- Drukājot vai padodot lenti, nevelciet to; tas bojās lenti un uzlīmju printeri.
- Drukātās uzlīmes garums var atšķirties no ekrānā parādītā uzlīmes garuma.
- Atkarībā no vietas, materiāla un vides apstākļiem, uzlīmes var atlīmēties vai kļūt nenoplēšamas, kā arī krāsa var mainīties vai nonākt uz citiem priekšmetiem. Pirms uzlīmju līmēšanas pārbaudiet vides apstākļus un materiālu.
- Drukājot vairākas uzlīmes kopijas, uzlīmju printeris neuztvers lentes kasetes beigas un turpinās drukāšanu.
- Izdrukātās rakstzīmes var atšķirties no priekšskatījuma, jo Jūsu iekārtas vai datora ekrānam, iespējams, ir augstāka izšķirtspēja kā uzlīmju printerim.
- Izdrukāts mazais teksts vat nebūt tik skaidrs, kā parādīts ekrānā.
- Baltas un zelta krāsas apdrukātie priekšmeti ne vienmēr būs skaidri izdrukāti.
- Dažu uzlīmju veidu pamatnes var būt iepriekš iegrieztas, lai būtu vienkāršāk tās atlīmēt. Lai noņemtu uzlīmes pamatni, vienkārši turiet uzlīmi gareniski ar tekstu uz iekšpusi, lai parādītos uzlīmes pamatnes iekšmalas. Pēc tam atlīmējiet uzlīmes pamatni pa vienai uzlīmei.
- Var būt grūti pielīmēt uzlīmes virsmām, kas ir slapjas, netīras vai nenelīdzenas.
- Nelīdzenām un teksturētām virsmām mēs iesakām izmantot īpašas stiprības līmlenti.
- Noteikti izlasiet instrukcijas, kas ir pievienotas auduma lentēm, īpašas stiprības līmlentēm vai citām īpašajām lentēm, kā arī ievērojiet visus drošības pasākumus, kas minēti instrukcijās.

# <span id="page-4-0"></span>**2 Uzstādiet savu uzlīmju printeri**

# <span id="page-4-1"></span>**Daļu apraksts <sup>2</sup>**

![](_page_4_Figure_3.jpeg)

![](_page_4_Figure_4.jpeg)

# <span id="page-5-0"></span>**Ievietojiet lentes kaseti <sup>2</sup>**

![](_page_5_Picture_2.jpeg)

![](_page_5_Picture_3.jpeg)

![](_page_5_Picture_4.jpeg)

**1** Novietojiet pirkstus uz lentes izejas slota.

2) Atveriet kasetes pārsegu, pavelkot lentes izejas slotu pa kreisi.

3 Pārliecinieties, ka lente ir novietota lentes izejas slota virzienā un viegli iespiediet lentes kaseti uzlīmju printerī, kamēr tā nofiksējas tai paredzētajā vietā.

![](_page_5_Picture_8.jpeg)

• Pārliecinieties, ka lente nav vaļīga. Lai novērstu lentes vaļīgumu, izvelciet lentes galu no lentes vadotnes.

![](_page_5_Picture_10.jpeg)

• Ievietojot vai izņemot lentes kaseti pārliecinieties, ka lente neieķeras uzlīmju printerī.

4 Aizveriet kasetes pārsegu.

## <span id="page-6-0"></span>**Uzlādējiet akumulatoru**

**1** Izvelciet aizsargplēvi (tikai pirmajā reizē).

![](_page_6_Figure_3.jpeg)

Pieslēdziet uzlīmju printeri datoram, izmantojot komplektā iekļauto USB kabeli vai pieslēdziet USB kabeli AC adapteram, kas ir piemērots mobilo ierīču uzlādei, un pieslēdziet adapteru strāvas avotam. Lādējiet, kamēr akumulatora LED izslēdzas.

- - Izmantojiet iekļauto USB kabeli.
	- Ja Jūs lādējat akumulatoru, izmantojot datoru, pārliecinieties, ka dators ir ieslēgts.

#### **Piezīmes par atkārtoti uzlādējamā litija jonu akumulatora izmantošanu**

• Lādējiet akumulatoru vides temperatūrā no 10 līdz 35 °C (50 līdz 95 °F), citādi akumulators netiks lādēts, akumulatora LED paliks ieslēgta.

• Ja uzlādes laikā uzlīmju printeris tiek izmantots drukāšanai, padevei vai citai darbībai, uzlāde var tikt pārtraukta, lai gan akumulators nav pilnībā uzlādēts. Uzlāde atsāksies, kad darbība būs pabeigta.

### **Atkārtoti uzlādējamās litija jonu akumulatora īpašība**

Lai nodrošinātu atkārtoti lādējamās litija jonu akumulatora visaugstāko veiktspēju un visgarāko

darbmūžu, noglabājot printeri ilgāku laika periodu, ņemiet vērā sekojošo:

• Veiciet uzlādi ik pēc sešiem mēnešiem.

• Glabājiet vēsā, sausā vietā, kur nav tiešas saules gaismas, temperatūrā no 10 līdz 35 °C (no 50 līdz 95 °F).

## <span id="page-7-0"></span>**Izņemiet akumulatoru, lai to nomainītu vai likvidētu <sup>2</sup>**

![](_page_7_Picture_2.jpeg)

- **a Izslēdziet uzlīmju printeri.**
- 2 Atveriet kasetes pārsegu.

**3** Izņemiet divas skrūves no akumulatora

pārsega, izmatojot plakano skrūvgriezi.

4 Izņemiet akumulatoru.

- Izmetiet akumulatoru tam piemērotā savākšanas punktā. Pārliecinieties, ka ievērojat visus piemērojamos vietējos noteikumus.
- Uzglabājot vai izmetot akumulatoru, pārklājiet kontaktus ar celofāna lenti, lai izvairītos no īssavienojuma.

![](_page_7_Picture_11.jpeg)

## **BĪSTAMI**

Neizmetiet akumulatoru kopā ar sadzīves atkritumiem. Pastāv vides kaitējuma, eksplozijas vai ugunsgrēka risks.

![](_page_7_Picture_14.jpeg)

- **6** Ievietojot akumulatoru pārliecinieties, ka akumulatora kontakti saskaras ar kontaktiem akumulatora nodalījumā.
- 6 Nolieciet kasetes pārsegu atpakaļ, ielieciet ielieciet atpakaļ skrūves un pieskrūvējiet tās ar plakano skrūvgriezi.
- Aizveriet kasetes pārsegu.

# <span id="page-8-0"></span>**Ieslēdziet un izslēdziet strāvu <sup>2</sup>**

![](_page_8_Picture_24.jpeg)

# <span id="page-9-0"></span>**3 Drukājiet no savas mobilās ierīces**

Lejupielādējiet P-touch lietotnes no App Store vai Google Play™.

![](_page_9_Picture_53.jpeg)

![](_page_9_Picture_4.jpeg)

• Nospiediet ieslēgšanas pogu ātri divas reizes, lai padotu un nogrieztu lenti.

• Pirms katras drukāšanas uzsākšanas, uzlīmju printeris padod apmēram 25 mm (1 collu) tukšas lentes.

# <span id="page-10-0"></span>**Sapārojiet uzlīmju printeri ar savu mobilo ierīci <sup>3</sup>**

![](_page_10_Picture_83.jpeg)

### **Jūsu mobilajā ierīcē:**

- **D** Dodieties uz uzstādījumu izvēlni un pārliecinieties, ka Bluetooth<sup>®</sup> opcija ir ieslēgta.
- b Atlasiet **PT-P710BT\*\*\*\*** (kur \*\*\*\* atbilst pēdējiem četriem Jūsu uzlīmju printera sērijas numuram. Vienības sērijas numurs ir ieslēgts kasetes pārsegā, zem TZe lentes kasetes).
- H
	- Ja tiek prasīts ievadīt PIN kodu, ievadiet **"0000"**.
	- Sapārošanas instrukcijas var nedaudz atšķirties atkarībā no Jūsu mobilās ierīces.
	- Ja Jūsu mobilā ierīce neuztver uzlīmju printeri, Jūsu uzlīmju printeris, iespējams, jau ir pieslēgts citai ierīcei. Ja tā notiek, izslēdziet Bluetooth opciju tajā ierīcē vai izslēdziet un tad ieslēdziet savu uzlīmju printeri.
	- Šis uzlīmju printeris neatbalsta Wi-Fi savienojumus.
	- Ja Jūsu mobilā ierīce neuztver uzlīmju printeri, pārliecinieties, ka uzlīmju printeris neatrodas miega režīmā.

<span id="page-11-0"></span>![](_page_11_Picture_0.jpeg)

# **4 Drukājiet no sava datora**

Apmeklējiet **[install.brother](http://install.brother/)** un uzstādiet printera draiveri un P-touch Editor, sekojot uznirstošajām instrukcijām.

![](_page_11_Picture_76.jpeg)

## <span id="page-12-0"></span>**Windows**

### <span id="page-12-1"></span>**Radiet uzlīmes ar P-touch Editor programmatūru**

- <sup>1</sup> Savienojiet uzlīmju printeri ar datoru ar komplektā ietverto USB kabeli.
- 2 Veiciet dubultklikšķi uz P-touch Editor ikonas ? uz darbvirsmas.
- **3** Izveidojiet jaunu vai atveriet esošo maketu.
- 4 Atlasiet režīmu pēc nepieciešamības:

![](_page_12_Picture_293.jpeg)

![](_page_12_Picture_294.jpeg)

![](_page_12_Picture_295.jpeg)

![](_page_12_Picture_10.jpeg)

• Divreiz ātri nospiediet ieslēgšanas pogu, lai padotu un grieztu lenti.

- Pirms katras drukāšanas sākuma uzlīmju printeris padod apmēram 25 mm (1 collu) tukšas lentes.
- **Cable Labeling Wizard** Jums ļauj radīt maketus elektroaprīkojuma pārvaldībai.
- Šis uzlīmju printeris neatbalsta Bluetooth savienojumus datoriem.
- Drukājot no sava datora, Jums ir jāsavieno uzlīmju printeri ar datoru ar komplektā iekļauto USB kabeli.
- Šis uzlīmju printeris neatbalsta Wi-Fi savienojumus.

#### **Lai izvēlētos maketu**

- Veiciet dubultklikšķi uz maketa ikonas.
- Atlasiet maketa ikonu, tad nospiediet uz bultiņas atzīmes  $\rightarrow$ .

### **Lai mainītu P-touch Editor palaišanas uzstādījumus**

a Klikšķiniet uz **Tools** izvēlnes un atlasiet > **Options**.

b **Options** logā atlasiet **General** un atlasiet vēlamo palaišanas uzstādījumu no **Operations**.

## <span id="page-13-0"></span>**Konfigurējiet uzstādījumus, izmantojot printera uzstādījumu rīku (Printer Setting Tool)**

<sup>1</sup> Savienojiet uzlīmju printeri ar savu datoru ar komplektā iekļauto USB kabeli.

2 Sāknējiet Printer Setting Tool.

![](_page_13_Picture_167.jpeg)

**<sup>8</sup>** Klikšķiniet uz Device Settings (ierīces uzstādījumi).

Šādus iestatījumus ir iespējams mainīt:

![](_page_13_Picture_168.jpeg)

d Klikšķiniet uz **Apply** > **Exit**.

**6** Klikšķiniet uz Exit galvenajā logā.

-4

• Pārbaudiet, vai uzlīmju printeris, kuru Jūs vēlaties konfigurēt, parādās blakus uzrakstam **Printer** (printeris). Ja parādās atšķirīgs uzlīmju printeris, atlasiet savu uzlīmju printeri no nolaižamā saraksta.

• Neveiciet citu darbu uzstādījumu maiņas laikā.

 $\overline{\mathbb{Z}}$ 

 $\overline{\mathscr{U}}$ 

## <span id="page-14-0"></span>**Piemērojiet uzstādījumu izmaiņas vairākiem uzlīmju printeriem**

- **4** Pēc uzstādījumu piemērošanas pirmajam uzlīmju printerim, atvienojiet to no datora.
- 2) Pieslēdziet datoram otro uzlīmju printeri.
- c Atlasiet no jauna pievienoto uzlīmju printeri no **Printer** (printeris) nolaižamā saraksta.
- d Klikšķiniet **Apply** (piemērot).

Atkārtojiet soļus no 1 līdz 4 visiem uzlīmju printeriem, kuru uzstādījumus Jūs vēlaties mainīt.

- Lai saglabātu esošos uzstādījumus failā, klikšķiniet uz **File** > **Export**.
- Tos pašus uzstādījumus var piemērot arī citiem uzlīmju printeriem. Klikšķiniet **File** > **Import**, tad atlasiet eksportēto failu.

### <span id="page-14-1"></span>**Atjaunojiet programmatūru**

- 1 Veiciet dubultklikšķi uz P-touch Update Software ikonas
- 2 Klikšķiniet uz Computer software update ikonas  $\Box$ .
- **3** Atlasiet **Printer** (printeris) un Language (valoda), atlasiet izvēles rūtiņas blakus programmatūrai, kuru Jūs vēlaties atjaunot, tad klikšķiniet uz **Install** (uzstādīt).

Aizveriet visas pārējās Brother lietojumprogrammatūras.

### <span id="page-14-2"></span>**Atjaunojiet aparātprogrammatūru <sup>4</sup>**

- **1** Ieslēdziet uzlīmju printeri un pieslēdziet to datoram, izmantojot komplektā iekļauto USB kabeli.
- **2** Veiciet dubultklikšķi uz P-touch Update Software ikonas uz darbvirsmas.

uz darbvirsmas.

- **3** Klikšķiniet uz Machine update ikonas  $\boxed{\mathbb{G}}$ .
- d Atlasiet **Printer** (printeris), pārliecinieties, ka parādās uzraksts **The machine is connected correctly** (Aparāts ir pareizi pieslēgts), tad klikšķiniet **OK**.

**(5)** Atlasiet Language (valoda), atlasiet izvēles rūtiņas, kas atrodas blakus aparātprogrammatūrai, kurai Jūs vēlaties veikt atjauninājumus, tad klikšķiniet **Transfer** (pārsūtīt).

- f Klikšķiniet uz **Start**.
- 

• Aizveriet visas pārējās Brother lietojumprogrammas.

<sup>•</sup> Veicot atjauninājumus, neatslēdziet USB kabeli no strāvas un neatvienojiet to.

## <span id="page-15-0"></span>**Mac**

### <span id="page-15-1"></span>**Radiet uzlīmes ar P-touch Editor programmatūru**

<sup>1</sup> Savienojiet uzlīmju printeri ar datoru ar komplektā ietverto USB kabeli.

### b Klikšķiniet **Macintosh HD** <sup>&</sup>gt;**Applications** <sup>&</sup>gt;**P-touch Editor**.

- **3** Atlasiet jaunu veidni vai veidnes kategoriju.
- $\overline{\mathscr{L}}$
- Divreiz ātri nospiediet ieslēgšanas pogu, lai padotu un grieztu lenti.
- Pirms katras drukāšanas sākuma uzlīmju printeris padod apmēram 25 mm (1 collu) tukšas lentes.
- Šis uzlīmju printeris neatbalsta Bluetooth savienojumus datoriem
- Drukājot no sava datora, Jums ir jāsavieno uzlīmju printeri ar datoru ar komplektā iekļauto USB kabeli.
- Šis uzlīmju printeris neatbalsta Wi-Fi savienojumus.

## <span id="page-15-2"></span>**Konfigurējiet uzstādījumus, izmantojot Printer Setting Tool <sup>4</sup> programmatrūru**

**1** Ieslēdziet uzlīmju printeri un pieslēdziet to datoram, izmantojot komplektā iekļauto USB kabeli.

b Klikšķiniet **Macintosh HD** <sup>&</sup>gt;**Applications** <sup>&</sup>gt;**Brother** <sup>&</sup>gt;**Printer Setting Tool** <sup>&</sup>gt;**Printer Setting Tool**.

8 Atlasiet jebkuru no uzstādījumu cilnēm, tad konfigurējiet uzstādījumus.

- d Klikšķiniet **Apply Settings to the Printer** (piemērot uzstādījumus printerim).
- **6** Klikšķiniet Exit.
- $\mathbb{Z}$ 
	- Pārbaudiet, vai uzlīmju printeris, kuru Jūs vēlaties konfigurēt, parādās blakus uzrakstam **Printer** (printeris). Ja parādās atšķirīgs uzlīmju printeris, atlasiet savu uzlīmju printeri no nolaižamā saraksta.
	- Neveiciet citu darbību uzstādījumu maiņas laikā.

![](_page_15_Picture_211.jpeg)

## <span id="page-16-0"></span>**Piemērojiet uzstādījumu izmaiņas vairākiem uzlīmju printeriem**

- **1** Pēc uzstādījuma piemērošanas pirmajam uzlīmju printerim atvienojiet to no datora.
- **2** Pieslēdziet datoram otro uzlīmju printeri.
- **(3)** Atlasiet no jauna pievienoto uzlīmju printeri no **Printer** (printeris) nolaižamā saraksta.

d Klikšķiniet **Apply Settings to the Printer** (piemērot uzstādījumus printerim).

Atkārtojiet soļus no 1 līdz 4 visiem uzlīmju printeriem, kuru uzstādījumus Jūs vēlaties mainīt.

- $\lceil \mathcal{A} \rceil$ 
	- Lai saglabātu esošos uzstādījumus failā, klikšķiniet **Export**.
	- Tos pašus uzstādījumus var piemērot citiem uzlīmju printeriem. Klikšķiniet **Import**, tad atlasiet eksportēto failu.

## <span id="page-16-1"></span>**Atjaunojiet aparātprogrammatūru <sup>4</sup>**

**1** Ieslēdziet uzlīmju printeri un pieslēdziet to datoram, izmantojot komplektā iekļauto USB kabeli.

- b Klikšķiniet uz **Macintosh HD** <sup>&</sup>gt;**Applications** <sup>&</sup>gt;**P-touch Update Software**.
- **8** Klikšķiniet uz Machine update.

d Atlasiet printeri **Printer**, un pārliecinieties, ka parādās uzraksts **The machine is connected correctly** (aparāts ir pievienots pareizi), tad klikšķiniet **OK**.

**6** Atlasiet valodu Language, atlasiet izvēles rūtiņas blakus aparātprogrammatūrai, kurai Jūs vēlaties veikt atjauninājumus, tad klikšķiniet **Transfer** (pārsūtīt).

- **6** Klikšķiniet Start.
- K

• Veicot atjauninājumus, neatslēdziet USB kabeli no strāvas un neatvienojiet to.

• Aizveriet visas pārējās Brother lietojumprogrammas.